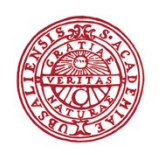

**UPPSALA UNIVERSITET** 

## **Register/publish in DiVA**

*– A guide to manual registration*

## **Import references instead of registering manually**

Import references from a database, a reference management program or a journal homepage instead of registering details manually. Two common formats that can be used when you import references to DiVA are BibTex and RIS.

For instructions see the quick reference guide *Import references*.

## **How to register a publication manually**

**1. Search in DiVA -** <http://uu.diva-portal.org/> - to check if the publication has already been registered.

If the publication is already registered, edit the existing record if you want to add or change details (see the quick reference guide *Edit/delete (staff)*).

If the publication is not yet registered, follow the instructions below.

- **2. Log onto DiVA** <http://uu.diva-portal.org/login> with your University account and password A. When you have logged in, select *Add publication / Upload files*.
- **3.** Select publication type: For an explanation of the various publication types, see the list of [publication types in DiVA.](http://wiki.epc.ub.uu.se/download/attachments/5996548/Publication%20types.pdf)

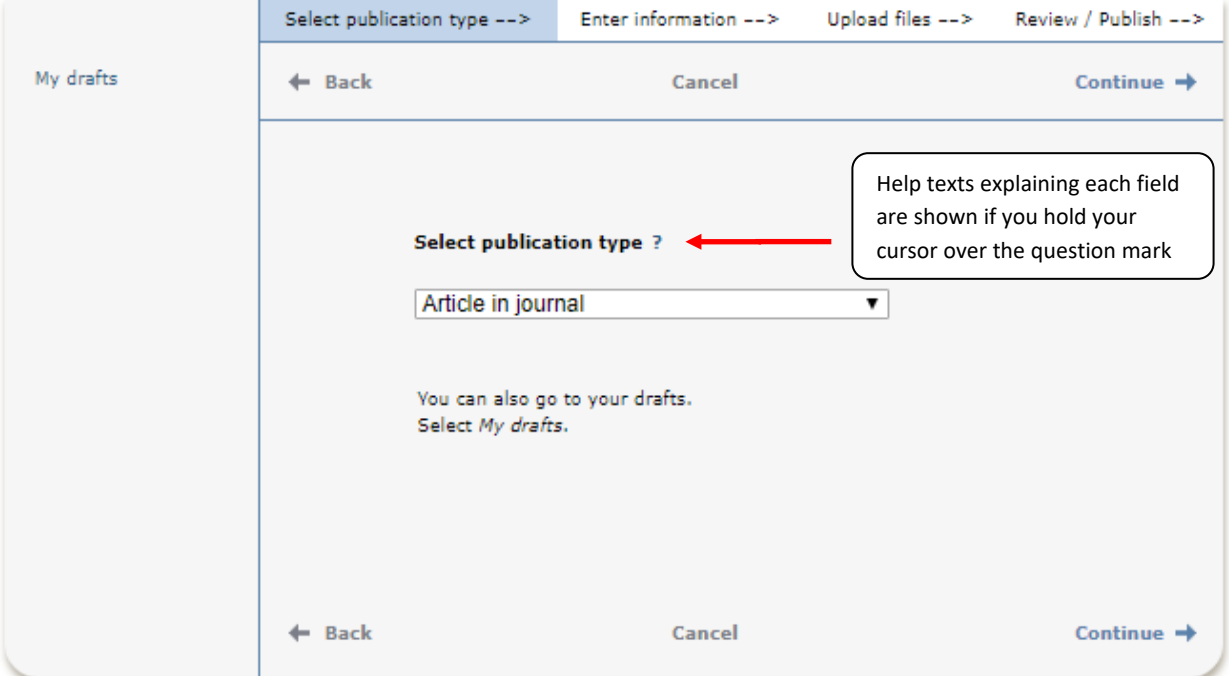

You can save an incomplete registration as a draft by clicking on *Cancel / Save draft* and selecting *Save a draft*. You can find it later under *My drafts*.

The following instructions apply for the example *Article in journal*. For fields that are specific for other types of publications, see the last page in this guide. Fields marked with red are required.

**4. Subcategory:** Specify a subcategory if the article is an Editorial, Letter, Meeting abstract or News item.

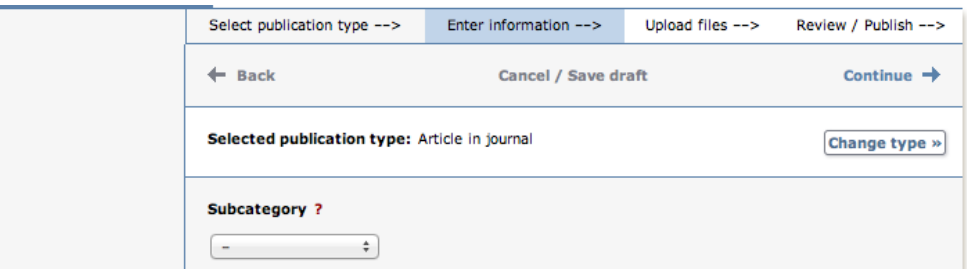

**5. Author and affiliation:** Fill in all names for authors at Uppsala University and preferably all other authors. If there are several authors, use the button *Another author*. For authors at Uppsala University you can connect Authority Records. They contain information about the author´s affiliation at UU. Fill in name and local user id at UU and click on *Connect authority record*.

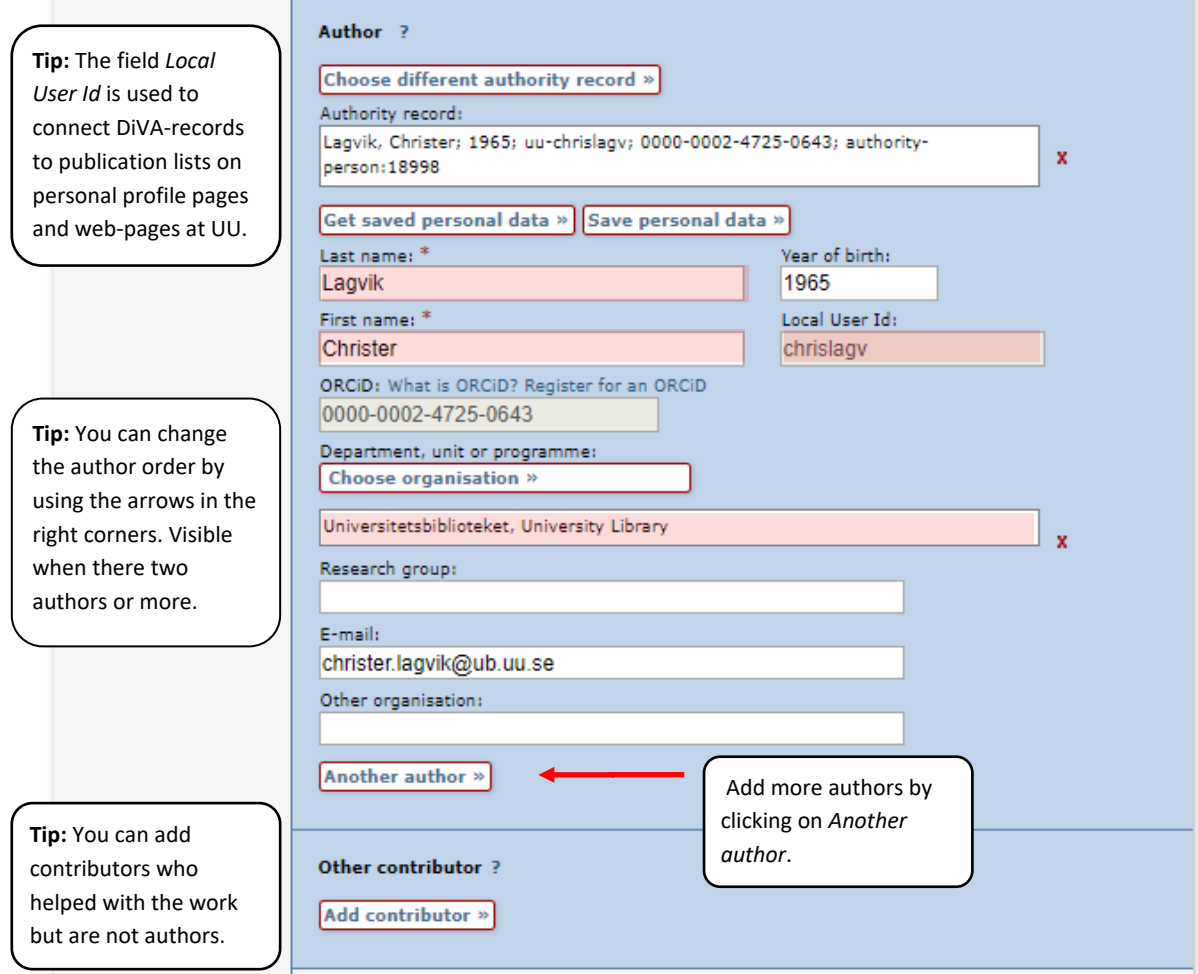

**The organisational affiliation for an author should be the same as was stated in the publication**. Information about department or section (TekNat: research programme) for Uppsala University authors is usually added when an authority record is selected. If information about affiliation needs to be corrected click on "Choose organization" and search for a name of the unit, or browse to the lowest level in the hierarchy. If you want to register a publication that you wrote when you were working at another university enter the details in the free text field labelled "Other university". It is also possible to use this free text field if while at Uppsala University you were also affiliated with another organisation when you wrote the article.

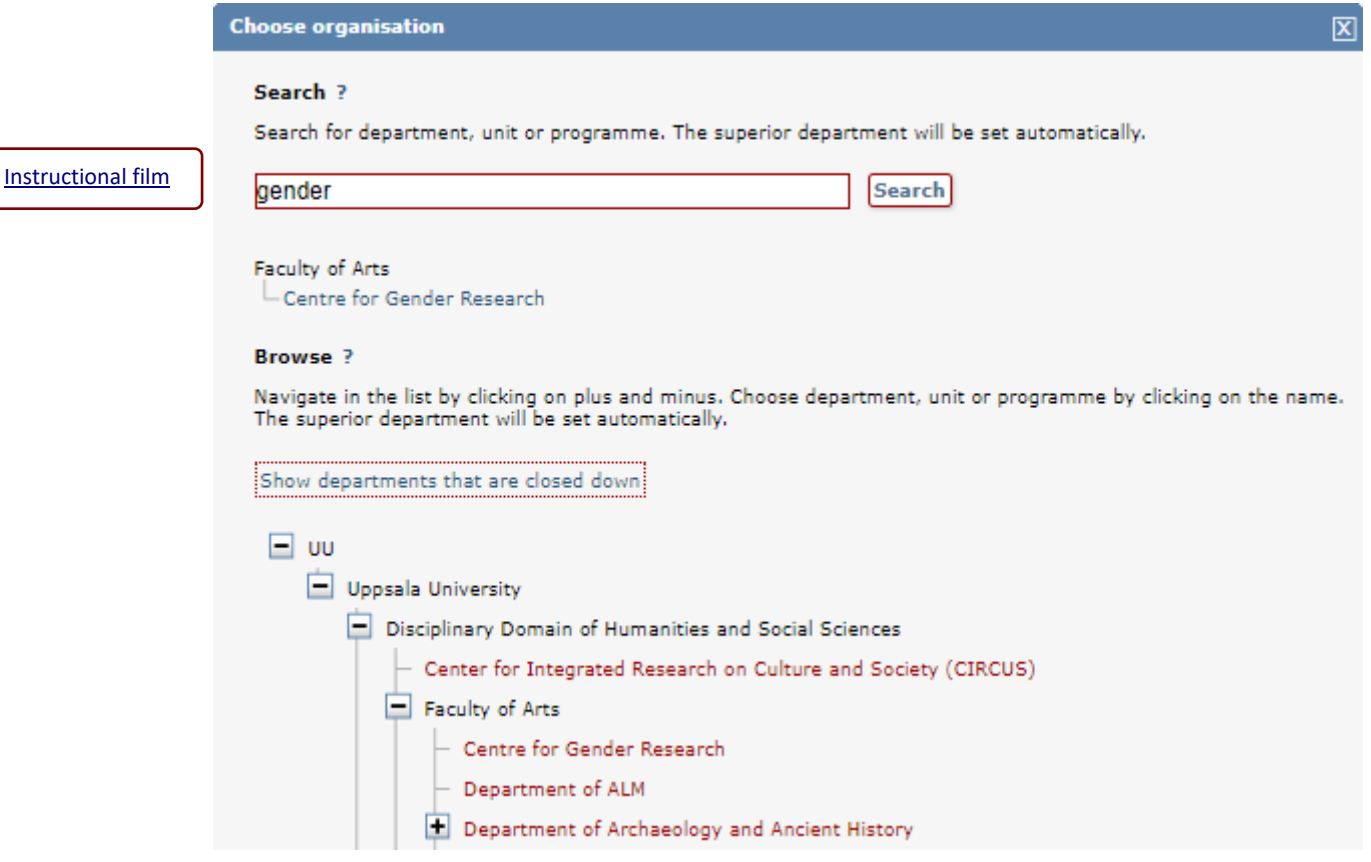

**6. Title:** Enter the title of the publication and any subtitle and select the language of the title. **Content type:** Select the content type of your work.

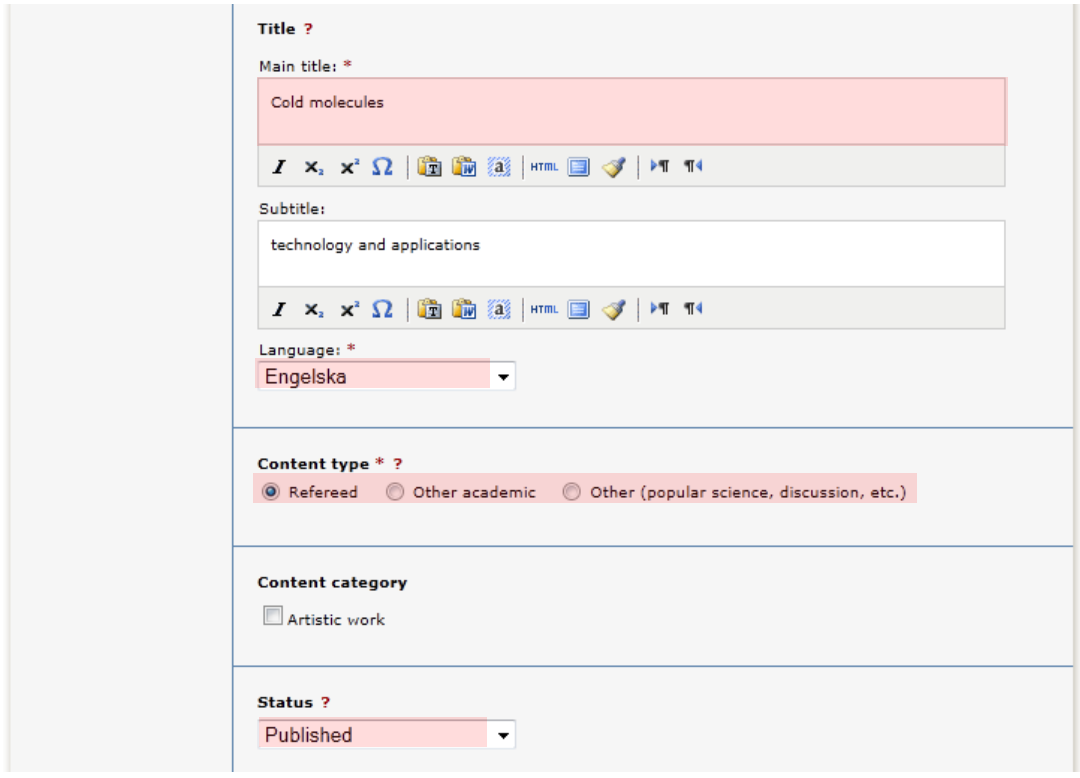

**Status:** Select the status of your work. "Published" is preselected.

**7. Journal:** Begin by entering the title or the ISSN of the journal in *Part of journal* and select from the list displayed. The journal selected is then displayed under the box. If the journal is not on the list, fill in all the details under *Other journal*.

**Conference:** If the article originates from a conference fill in name, place and date. **Other information:** Fill out the year, volume, number, article id and pages.

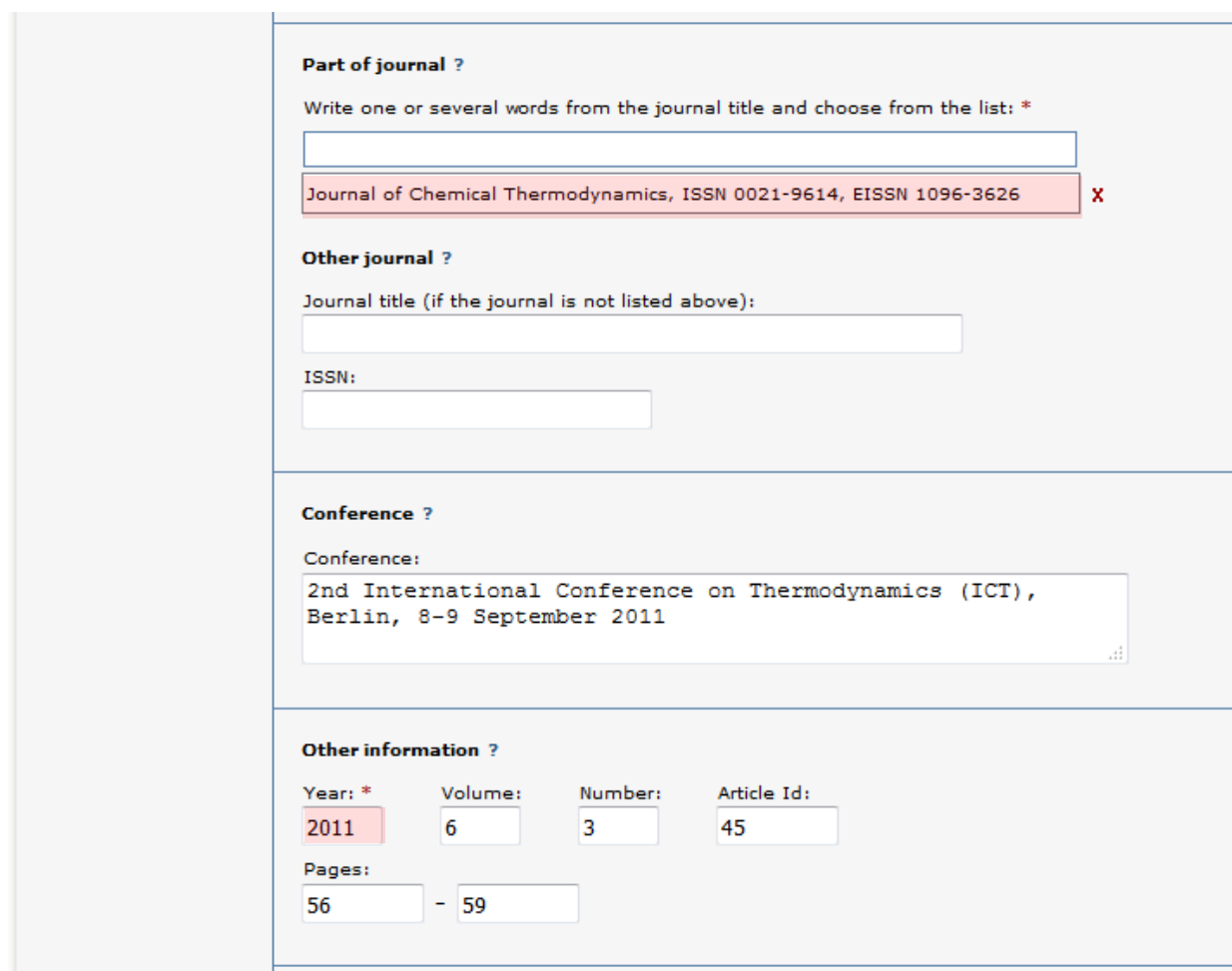

**8. Identifiers:** Fill in the DOI number of the publication. When the record is published in DiVA the DOI number will link to the publication. If the DOI number links to free full-text, tick the box *Free full-text*. If you fill in a link in the *URL* field, the link will be displayed automatically with the text *External link* when the record is published. In the field *URL label* you can add a descriptive text that will be linked with the address in the *URL* field*.* If the URL leads to a free full-text, tick the box *Free full-text*.

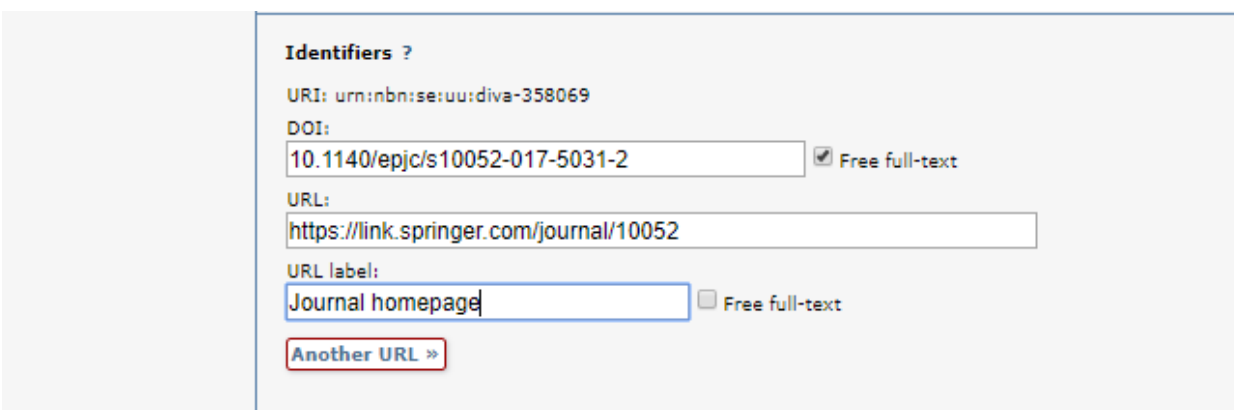

**9. National subject category:** *National subject category* is used in the national finding tool [SwePub.](http://swepub.kb.se/) If it is difficult to specify the subject, choose one of the general categories. You can find more detailed *subject categories* with the **+**. If you want to register a National subject category for your publication on a detailed level you can use a [service](http://www.ep.liu.se/hsv_categories/index.en.asp) developed by Linköping University Library. **Research subject:** *Research subject* is a list of research subjects at Uppsala University. It is mainly used for doctoral theses.

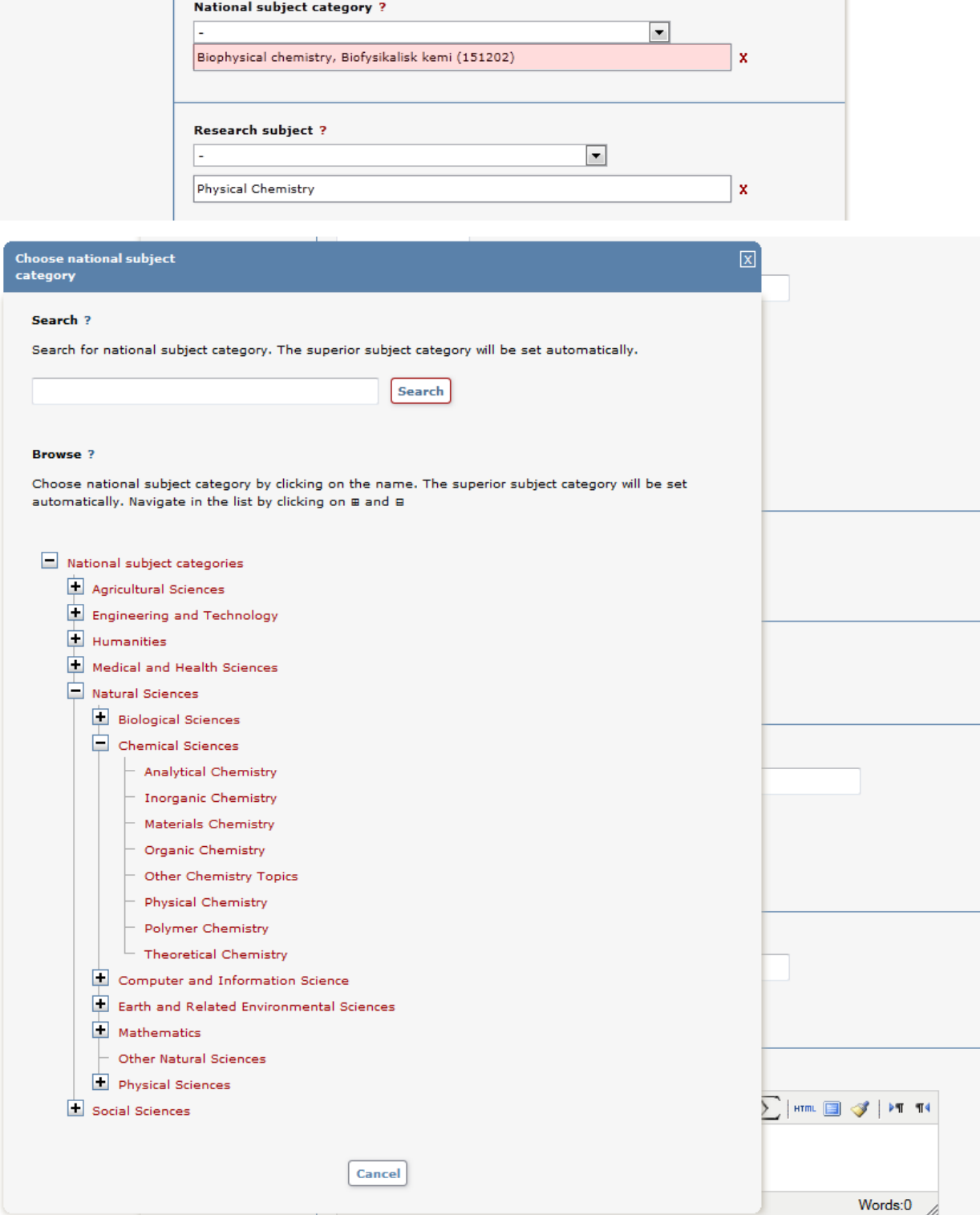

**10. Projects:** It is possible to connect publications to projects that are registered in DiVA. You can also specify other projects in the free text field *Part of other project*.

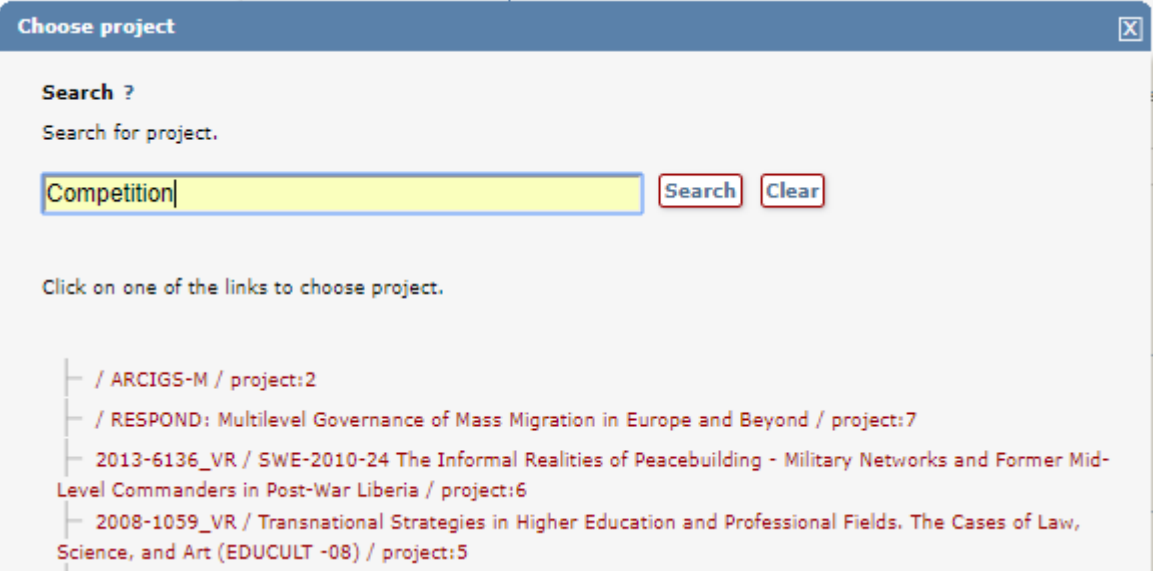

**11. Keywords and Abstract:** Adding keywords and abstract will help others to find your publication.

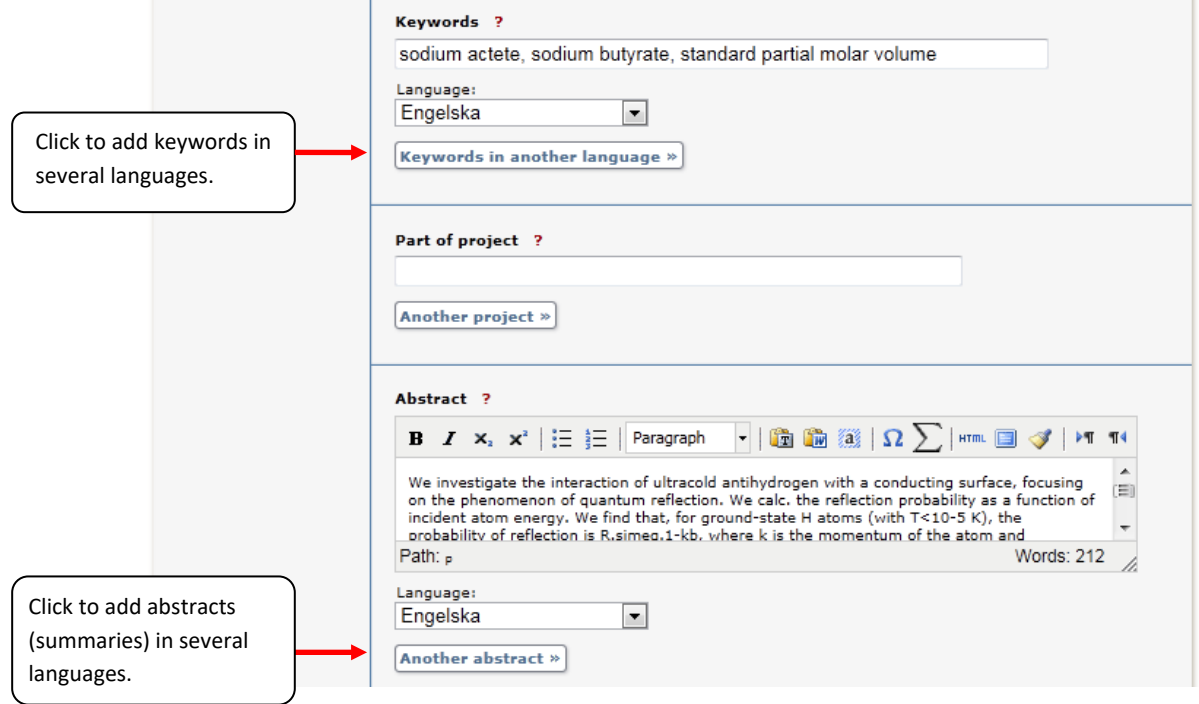

**12. Research funder:** If the publication is a part of a research project that is supported by a research funder, search or select the funder from the list and enter the project number.

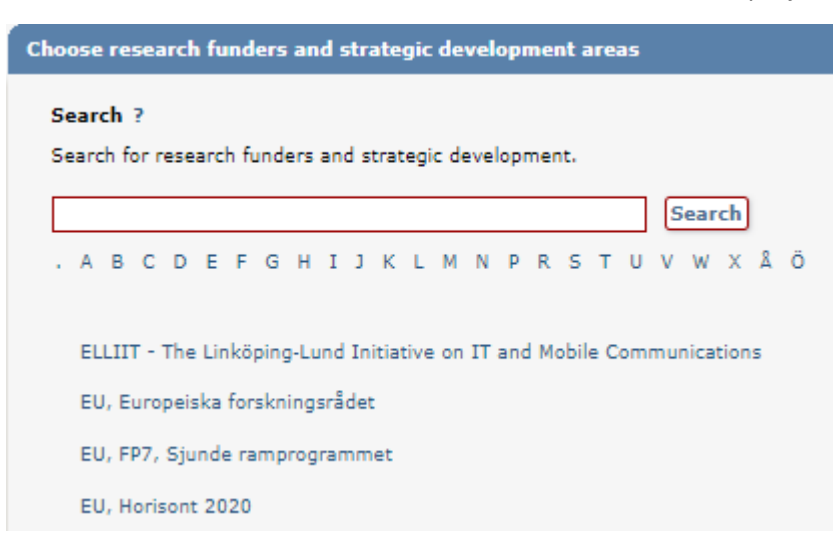

**13. Upload files:** If you don't want to upload a file but merely register details about the publication click on *Continue*.

Before you upload an article or other publication that has been published by a publishing house, you must check that the publisher allows you to make the publication freely available via DiVA. Read more about [copyright and publishing.](http://www.ub.uu.se/publish/copyright-when-publishing/) There are no special requirements in DiVA if you only want to archive your publication. If so, select the option *Only for archiving*. Upload your publication as a **PDF-file**.

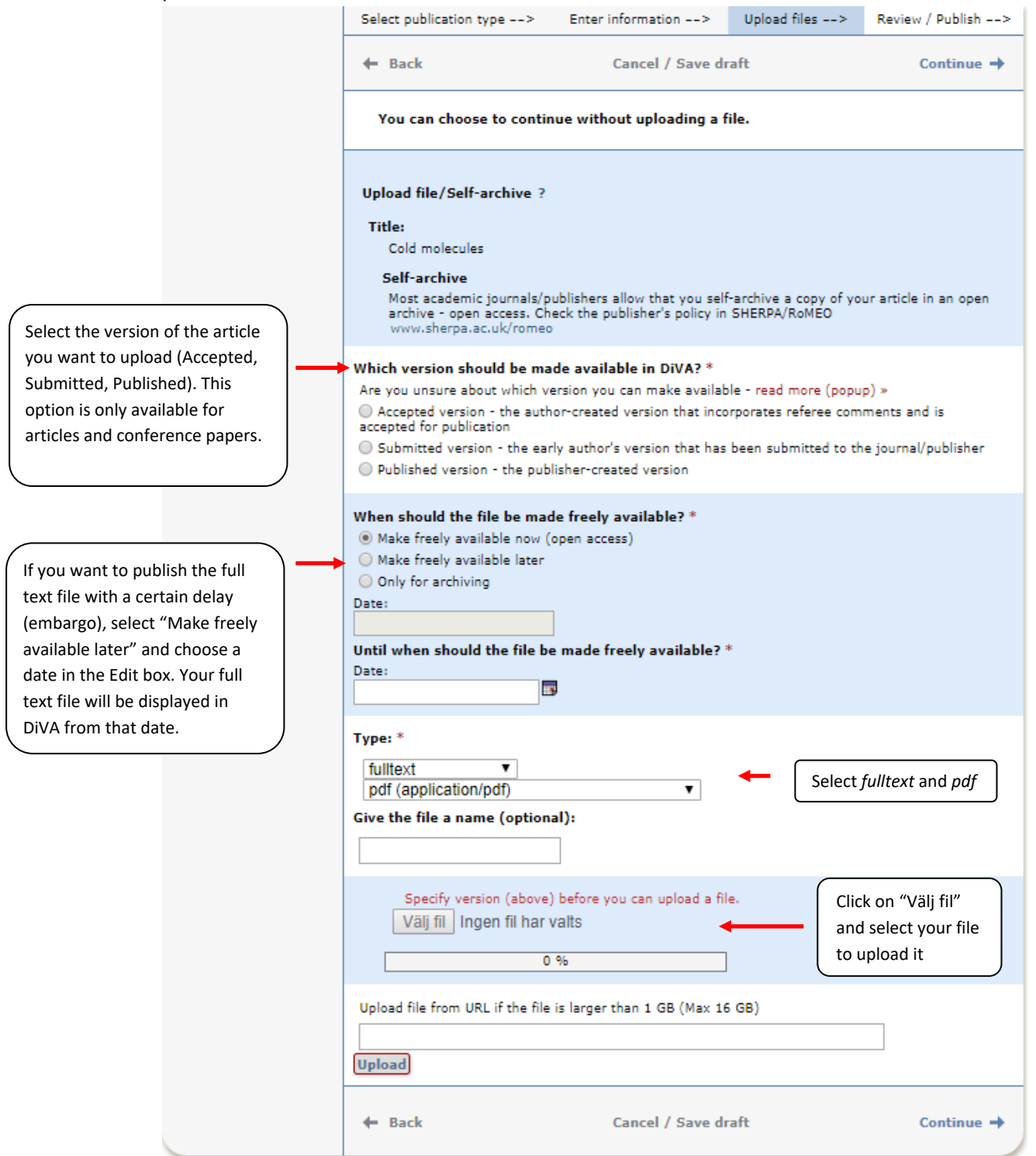

**14. Accept the publishing conditions:** Read through and accept the [publishing conditions.](https://mp.uu.se/c/perm/link?p=1367426) If you have chosen to archive your publication, you will not need to accept the publishing conditions.

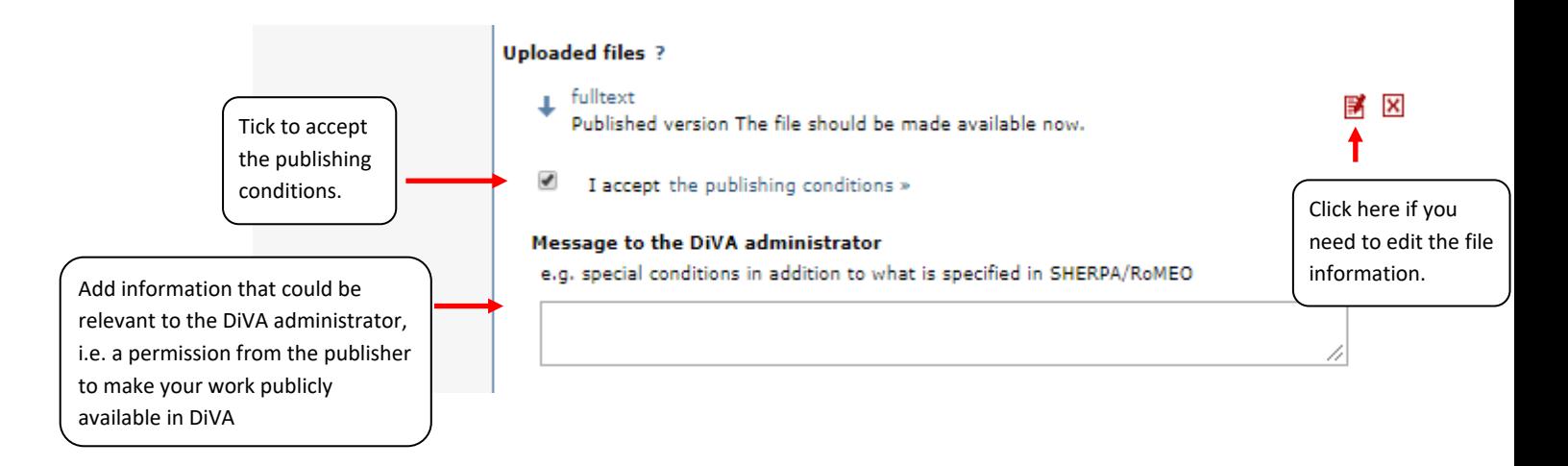

**15. Review/Publish:** Check the details you have filled in. If you want to change something, used the link *Edit information* or click on *Back* to return to the form and make the necessary changes. When all information is correct, click on Submit.

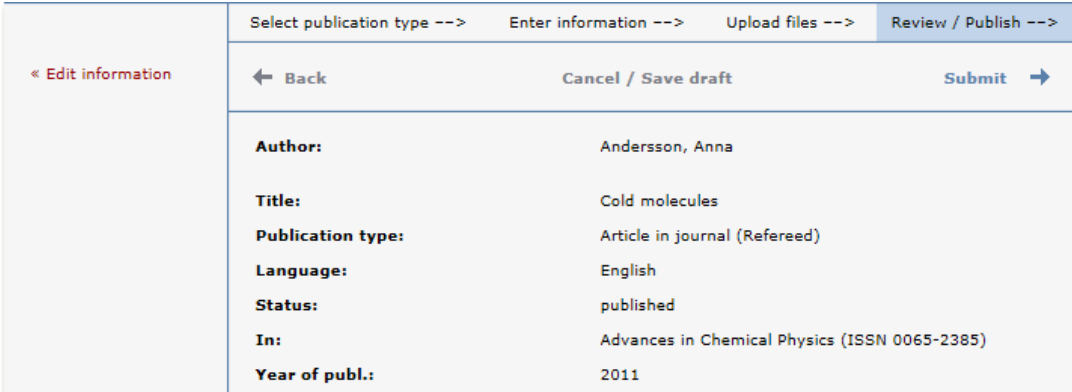

Records that do *not* contain an uploaded full text file or other attachment will be immediately visible in DiVA and will be checked by a librarian retroactively. If a full text file or other attachment has been uploaded with the record, it will not be visible right away. A librarian will check the file(s) before they are published in DiVA. There are special routines for doctoral and licentiate theses and for student papers. These are never published immediately but always checked first by a librarian or an administrator before being published.

## **Fields that are specific for other types of publications**

Fields with red asterisks (\*) are required fields, in addition to those mentioned in the above example.

**Book**: edition, number of pages, series (select from the list or give details under Other series), no. in series, ISBN. For books also name the \*publisher.

**Chapter in book**: \*part of book, edition, pages, series (select from the list or give details under Other series), no. in series, ISBN. For chapters in books also name the \*publisher.

**Collection (editor)**: \*editor (fill this in in the same way as the author), edition, number of pages, series (select from the list or give details under Other series), no. in series, ISBN. Also name the \*publisher.

**Conference paper**: \*subcategory, part of proceedings (if the paper has been published), \*conference, pages, series (select from the list or give details under Other series), no. in series, ISBN. If the paper has not been published in a conference proceedings, give details of the conference, place and date in the field *Conference.*

**Conference proceedings (editor)**: \*editor (fill this in in the same way as the author), number of pages, series (select from the list or give details under Other series), no. in series, ISBN. Also name the \*publisher.

**Doctoral thesis:** see separate instructions in the quick reference guides for thesis [monographs](http://wiki.epc.ub.uu.se/download/attachments/5996548/Quickref_monograph_140815.pdf) or [comprehensive summaries](http://wiki.epc.ub.uu.se/download/attachments/5996548/2014%20Quickref_register_doctoralthesis%28comprehensivesummary%29.pdf)

**Licentiate thesis**: papers (if a comprehensive summary), number of pages, series (select from the list or give details under Other series), no. in series, supervisor, opponent, presentation

**Manuscript (preprint)**: ISRN. *Year* is not applicable for manuscripts.

**Patent**: country or patent organisation, patent number, date of approval

**Report**: alternative title (e.g. title in another language), number of pages, series (select from the list or give details under Other series), no. in series, ISBN, ISRN

**Student thesis:** see separate instructions in the [quick reference guide for students](http://wiki.epc.ub.uu.se/download/attachments/5996548/Quickref_student_paper-2014.pdf)